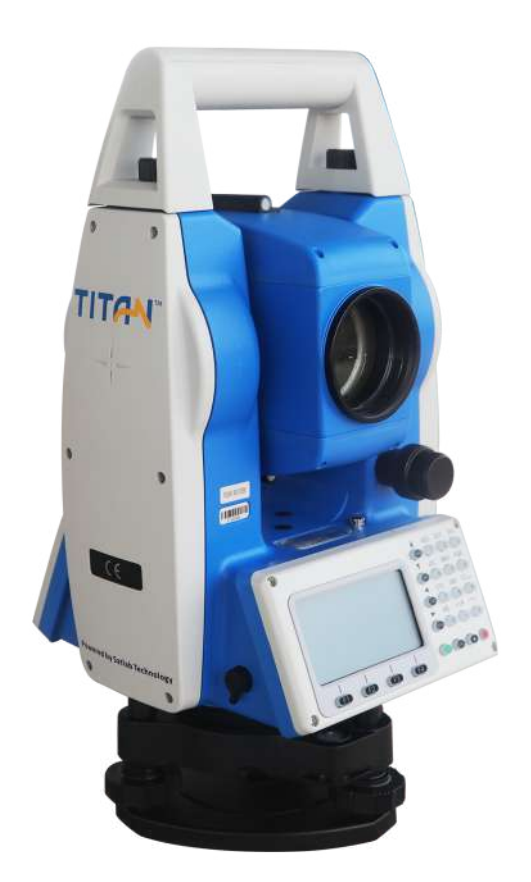

# **ESTAÇÃO TOTAL SATLAB TTS2**

# **GUIA PRÁTICO – LOCAÇÃO**

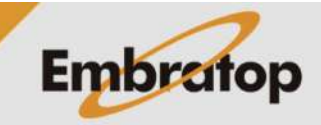

Tel: 11 5018-1800

www.embratop.com.br

# **1. Acessar ferramenta para Locação**

**1.** Na tela inicial do equipamento, pressione a tecla **MENU**;

**2.** Na tela **Menu**, pressione a tecla 2 para acessar a opção Calcular;

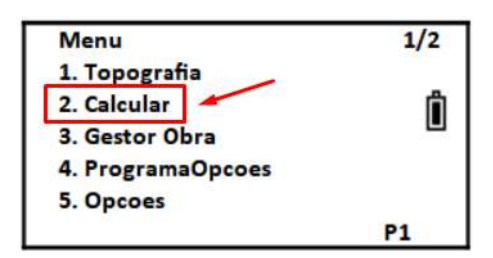

# **2. Criar ou Abrir Arquivo**

**1.** Após acessar a opção **Topografia**, será exibida a tela ao lado para que seja criado ou aberto o arquivo que conterá as medições realizadas;

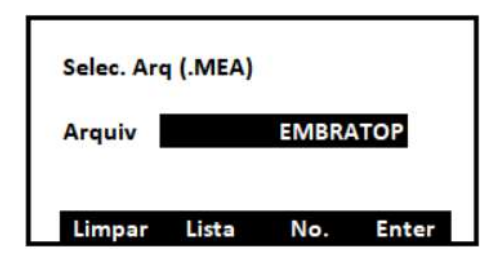

**2.** Onde,

F1: para apagar os caracteres no nome do arquivo

F2: para buscar um arquivo já criado na lista

F3: para alternar entre número e caractere quando inserir o nome do arquivo

F4: para confirmar o nome do arquivo

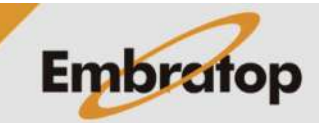

www.embratop.com.br

Tel: 11 5018-1800

# **3. Configurar Estação**

**1.** Depois de definido o arquivo, será mostrada a tela **Estaca**, pressione a tecla **1** para acessar a opção **Defina Estacao**;

**Estaca** 1. Defina Estacao Ĥ 2. Definir a Re 3. Locar **P1** 

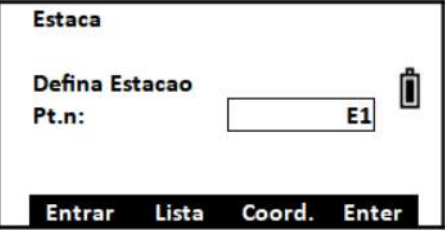

**2.** Será exibida a tela para definir o ponto onde o equipamento está estacionado;

#### **3.** Pressione:

F2: para buscar o ponto estacionado na memória do equipamento

F3: para inserir as coordenadas do ponto estacionado

**4.** Definido o ponto, pressione **F4 – Enter**;

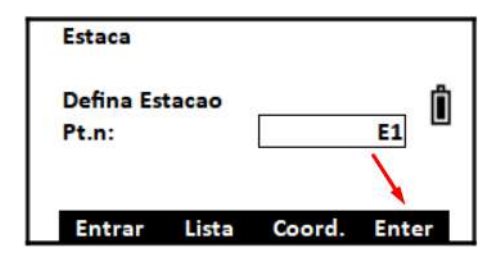

**5.** Serão mostradas as coordenadas do ponto, para confirmar pressione **F4 – Sim**.

**6.** Na tela Altura estação, insira a altura da estação e pressione **F4 – Enter**.

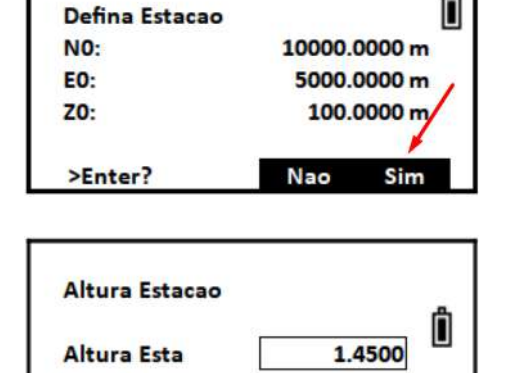

**Enter** 

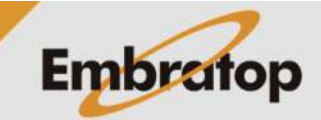

www.embratop.com.br

Tel: 11 5018-1800

Limpar Limpar

# **4. Definir a Ré**

**1.** Na tela **Estaca**, pressione a tecla **2** para acessar a opção **Definir a Re**;

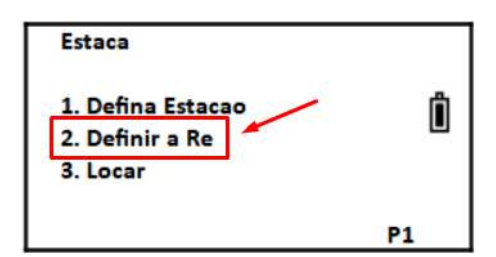

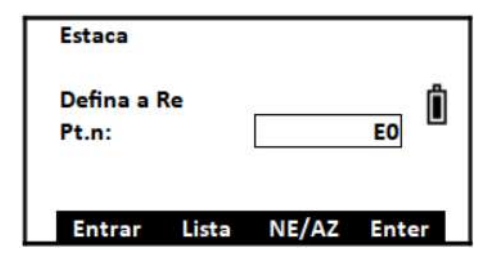

**2.** Será exibida a tela para definir o ponto de orientação.

# **4.1 Definir Ré por ponto de coordenada conhecida**

**1.** Pressione a tecla **F3 – NE/AZ**;

**2.** Insira as coordenadas do ponto de orientação e pressione **F4 – Enter**;

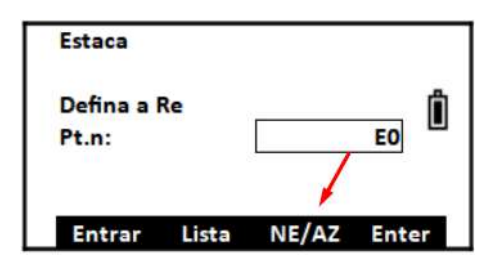

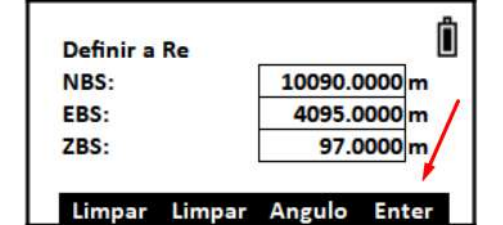

**3.** Na tela apresentada, confira as coordenadas do ponto ré e pressione a tecla **F4 – Sim**;

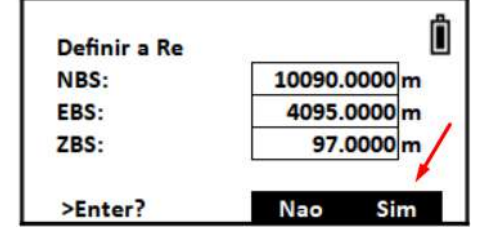

**4.** Será mostrada a tela com o valor do azimute calculado, colime o equipamento no ponto ré e pressione **F4 - Enter**;

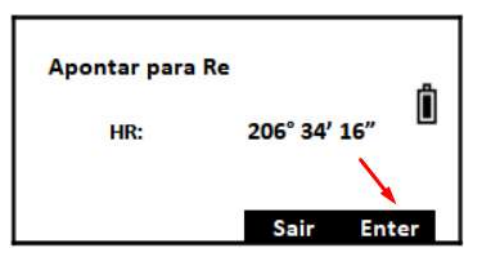

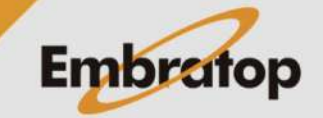

www.embratop.com.br

Tel: 11 5018-1800

#### **4.2 Definir Ré por Azimute**

**1.** Pressione a tecla **F3 – NE/AZ**;

- **2.** Pressione a tecla **F3 Angulo**;
- Defina a Re Ô EO Pt.n: **Entrar** Lista NE/AZ Enter Ô Definir a Re NBS: 10090.0000 m 4095.0000 m EBS: ZBS: 97.0000<sub>m</sub> Limpar Limpar Angulo Enter Insira o Ang Ô 206.3416 HR: Limpar Limpar PT n. **Enter Apontar para Re** Ô 206° 34' 16" HR:

Sair

**Enter** 

Estaca

**3.** Insira o valor desejado no campo **Angulo** e pressione **F4 – Enter**;

**4.** Aponte o equipamento para o ponto de ré e pressione **F4 – Enter**;

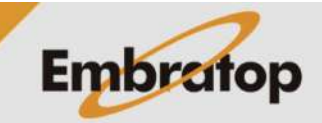

# **5. Locação**

**1.** Na tela estaca, pressione a tecla **3** para acessar a opção **Locar**;

**2.** Na tela mostrada ao lado, selecione o ponto a ser locado:

**F2** para buscar o ponto na memória do equipamento

**F3** para inserir manualmente as coordenadas do ponto.

Pressione **F4 – Enter** para confirmar;

**3.** Serão mostradas as coordenadas do ponto escolhido ou inserido, pressione **F4 – Sim**;

**4.** Insira a altura do prisma e pressione **F4 – Enter**;

**5.** Serão mostrados os dados calculados para a locação, pressione:

**F1 – Dist**: para locar o ponto por ângulo e distância

**F2 – Coord**: para locar o ponto pela diferença de coordenadas

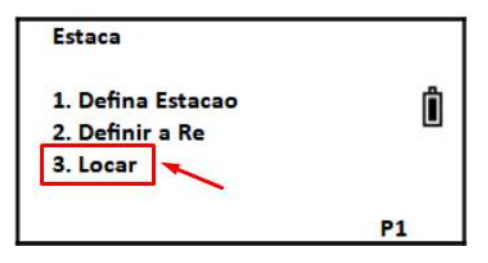

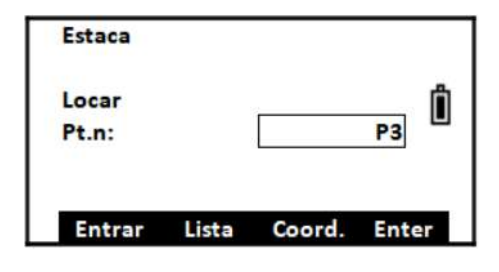

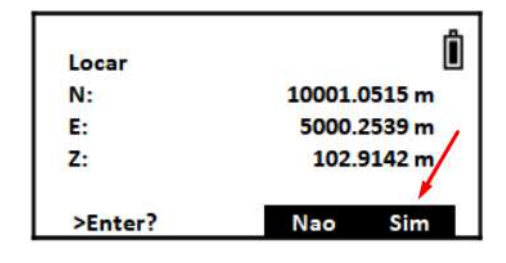

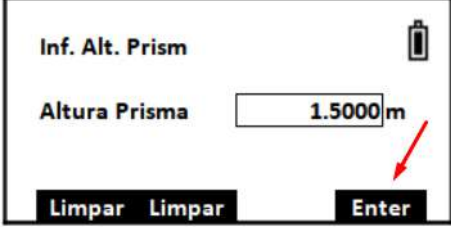

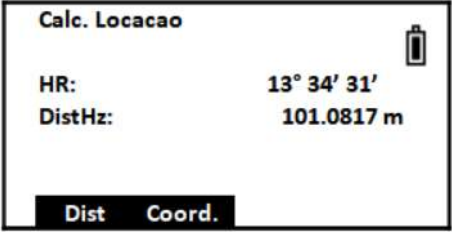

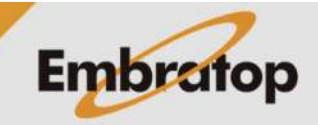

**6.** Para esse guia a opção escolhida foi **F1 – Dist**, então a tela exibida é como a mostrada ao lado;

**7.** Gire o equipamento de modo que o valor de dHR seja igual ou o mais próximo possível a 0° 00' 00" para que o equipamento esteja no alinhamento do ponto a ser locado;

**8.** Pressione **F1 – Medir** para checar a distância entre o prisma e a posição do ponto a ser locado;

**9.** Serão mostrados os valores a ser deslocado na distância horizontal:

Caso o valor de dHD seja positivo, o prisma deve se afastar da estação. Caso o valor seja negativo, o prisma deve se aproximar da estação;

**10.** Mova o prisma até que o valor de dHD seja igual ou o mais próximo possível a 0.0000 metros;

**11.** O valor de **dZ** indica se o ponto locado deve ser cortado ou aterrado para chegar à cota do ponto.

Caso o valor de dZ seja negativo, é necessário aterrar. Caso o valor seja positivo, é necessário cortar;

**12.** Para locar outro ponto, pressione **F4 – Prox PT**.

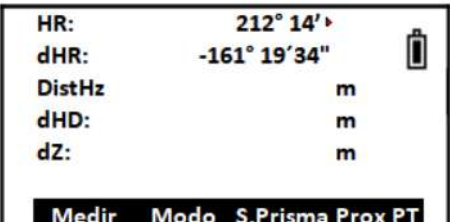

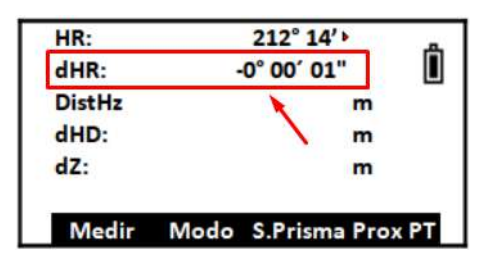

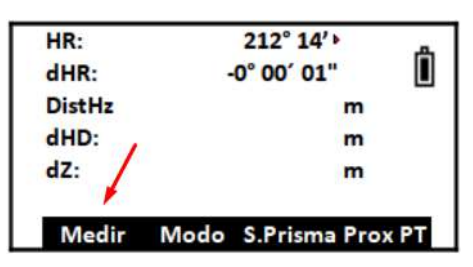

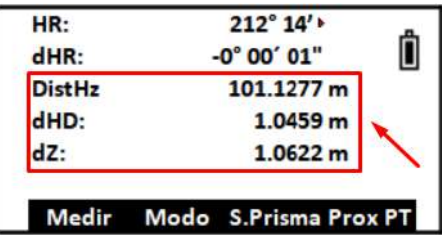

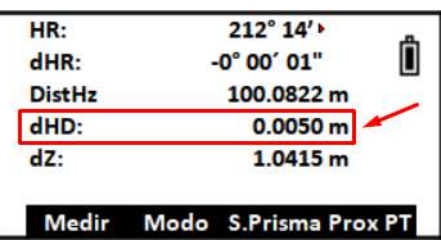

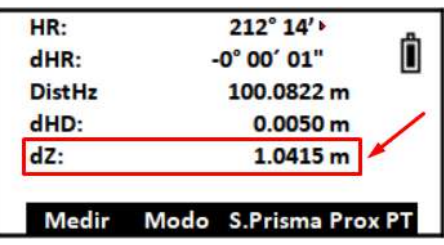

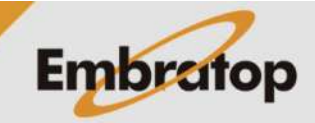